# Level 1 IT Principles 1 (7266/7267-001)

City & Guilds

**e-Quals Assignment guide for Candidates**Assignment A

www.cityandguilds.com/e-quals07 February 2009 Version 6.0

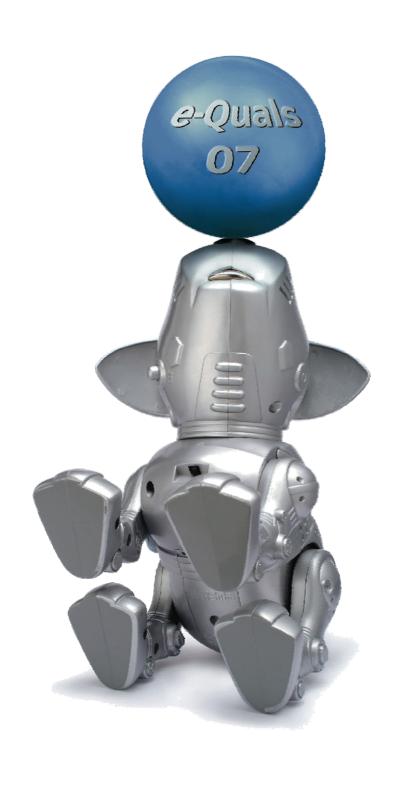

#### **About City & Guilds**

City & Guilds is the UK's leading provider of vocational qualifications, offering over 500 awards across a wide range of industries, and progressing from entry level to the highest levels of professional achievement. With over 8500 centres in 100 countries, City & Guilds is recognised by employers worldwide for providing qualifications that offer proof of the skills they need to get the job done.

#### **City & Guilds Group**

The City & Guilds Group includes City & Guilds, ILM (the Institute of Leadership & Management) which provides management qualifications, learning materials and membership services, NPTC which offers land-based qualifications and membership services, and HAB (the Hospitality Awarding Body). City & Guilds also manages the Engineering Council Examinations on behalf of the Engineering Council.

#### **Equal opportunities**

City & Guilds fully supports the principle of equal opportunities and we are committed to satisfying this principle in all our activities and published material. A copy of our equal opportunities policy statement is available on the City & Guilds website.

#### Copyright

The content of this document is, unless otherwise indicated, © The City and Guilds of London Institute 2007 and may not be copied, reproduced or distributed without prior written consent.

However, approved City & Guilds centres and learners studying for City & Guilds qualifications may photocopy this document free of charge and/or include a locked PDF version of it on centre intranets on the following conditions:

- centre staff may copy the material only for the purpose of teaching learners working towards a City & Guilds qualification, or for internal administration purposes
- learners may copy the material only for their own use when working towards a City & Guilds qualification

The Standard Copying Conditions on the City & Guilds website also apply.

Please note: National Occupational Standards are not © The City and Guilds of London Institute. Please check the conditions upon which they may be copied with the relevant Sector Skills Council.

#### **Publications**

City & Guilds publications are available on the City & Guilds website or from our Publications Sales department at the address below or by telephoning +44 (0)20 7294 2850 or faxing +44 (0)20 7294 3387.

Every effort has been made to ensure that the information contained in this publication is true and correct at the time of going to press. However, City & Guilds' products and services are subject to continuous development and improvement and the right is reserved to change products and services from time to time. City & Guilds cannot accept liability for loss or damage arising from the use of information in this publication.

City & Guilds
1 Giltspur Street
London EC1A 9DD
T +44 (0)20 7294 2800
F +44 (0)20 7294 2400

www.cityandguilds.com learnersupport@cityandguilds.com

# **Contents**

## Unit 001 - Level 1 IT Principles 1

| Information for Candidates | 2 |
|----------------------------|---|
| Candidate instructions     | 3 |

# Level 1 IT Principles 1 (7266/7267-001) Assignment A

Information for Candidates

#### About this document

This assignment comprises part of the assessment for Level 1 IT Principles 1 (7266/7267-001).

#### **Health and safety**

You are responsible for maintaining the safety of others as well as your own. You are asked to work safely at all times.

You will **not** be allowed to continue with an assignment if you compromise any of the Health and Safety requirements.

#### Time allowance

The recommended time allowance for this assignment is **one and a half hours**.

# Level 1 IT Principles 1 (7266/7267-001) Candidate instructions

#### Time allowance: one and a half hours

#### Assignment set up:

This assignment is made up of **three** tasks

- Task A Clean and connect computer hardware
- Task B File management
- Task C Using system tools

#### Scenario

You are working for a small company and your supervisor has put you in an office without a working computer. You have been provided with all of the hardware components and been asked to clean and connect them. When you have done this you will check that the system works as expected.

Read all of the instructions carefully and complete the tasks in the order given.

## Task A - Clean and connect computer hardware

- 1 Clean the screen and the mouse using appropriate methods.
- 2 Connect up the computer hardware provided.

(Where network printing is in use a printer cable should be supplied by your assessor and you can simulate the connection for a standalone pc).

Observe Health & Safety guidelines at all times.

- 3 Ensure that the printer is loaded with paper.
- 4 Power up your computer and log onto the system.

If you have any problems report these to your assessor.

Print a printer test page and add your name, today's date and **Printout 1**.

Continued over...

#### Task B - File management

- 1 Create a new folder in your work area, or on removable media, called **ICT\_1**.
- 2 Search for the folder called **Level 1 ICT**.
- 3 Copy the folder **Level 1 ICT** and its contents to the folder called **ICT\_1** which you have just created.
- 4 Within the Folder **Level 1 ICT** move:
  - Banking into Accounts
  - Insurance into Home
  - Weekends into Work.
- Using folder search tools find the file called **Answers**, taking a screen print before running the search showing your search criteria.
- 6 Open the file called **Answers**.
- 7 Save the file in your folder **ICT\_1** and paste your search screen print into the **Answers** file.

Add the title **Search Criteria** to your pasted image.

Save the file but leave it open.

- 8 Open the following folders **Accounts, Home, Weekends, Work** in separate windows and then resize them so all 4 can be seen at the same time on your screen.
  - Capture a screen image using the print screen facility and paste it into your **Answers** document (below the first image you have pasted) and add the title **Screen Print 1**.
- 9 Minimise all 5 windows and capture screen image using the print screen facility and paste it into your **Answers** document (below the second image) and add the title **Screen Print 2**.
- 10 Restore all 4 windows from the task bar.
- 11 Adjust the time on the clock to show 09.00

Capture a screen image using the print screen facility and paste it into your **Answers** document (below **Screen Print 2**) and add the title **Screen Print 3**.

**Note:** if your system does not allow you to change the time, capture the image without altering it and comment on what you would do if you were able to change it. Type your explanation into your **Answers** file.

Continued over ...

| 12              | Using <b>Save As</b> save the file <b>Answers</b> and add your initials to the end of the filename eg: Answers-CG.                                                                |  |
|-----------------|----------------------------------------------------------------------------------------------------|--|
|                 | Save this file in the folder <b>Work</b> under the <b>ICT_1</b> folder.                                                                                                    |  |
| 13              | Close all open windows except your <b>Answers-XX</b> ( $XX = your initials$ ) document, which should be minimised.                                                                |  |
| 14              | Align all desktop icons in a row at the top of the screen.                                                                                                    |  |
|                 | Capture a screen image using the print screen facility and paste it into your <b>Answers-XX</b> document (below the <b>Screen Print 3</b> ) add the title <b>Screen Print 4</b> . |  |
|                 |                                                                                                    |  |
|                 |                                                                                                    |  |
|                 |                                                                                                    |  |
|                 |                                                                                                    |  |
|                 |                                                                                                    |  |
|                 |                                                                                                    |  |
|                 |                                                                                                    |  |
|                 |                                                                                                    |  |
|                 |                                                                                                    |  |
|                 |                                                                                                    |  |
|                 |                                                                                                    |  |
|                 |                                                                                                    |  |
|                 |                                                                                                    |  |
|                 |                                                                                                    |  |
|                 |                                                                                                    |  |
| Con             | itinued over                                                                                                    |  |
| Containaca over |                                                                                                    |  |

#### Task C - Using system tools

Access the system tools and select the **Disk Defragmenter**. Using the keyboard shortcuts to capture a screen image.

Paste this image into your **Answers-XX** document (below **Screen Print 4**) and add the title **Screen Print 5**.

2 Exit the Disk Defragmenter and start the **Task Scheduler**.

Select a suitable program to schedule eg: **Virus Scan**, and schedule it to run on a daily basis at 10:00 am.

When you have selected the frequency of the task, capture a screen image of the active window using the keyboard short cuts and paste it into your **Answers-XX** document (below **Screen Print 5**) and add the title **Screen Print 6**.

Exit the Task Scheduler.

- 3 Create a shortcut to your file **Answers-XX** inside your folder **ICT\_1**.
- 4 Access the **System Help** files.

Search for the topic **Assign drive letter**.

Access the first result of your search and print this out in economy mode (if available) adding your name, today's date and **printout 2**.

- 5 Re-save your document **Answers-XX** and close the file.
- 6 Ask your Assessor to observe you closing any open application software.
- 7 Correctly logoff the network and correctly shutdown the operating system.

Power off your Computer.

When you have finished working:

- Sign each document above your name and label all removable storage media with your name.
- Hand all paperwork and removable storage media to your assessor.

If the assignment is taken over more than one period, all paperwork and removable media must be returned to the test supervisor at the end of each sitting.

### **End of Assignment**

Published by City & Guilds 1 Giltspur Street London EC1A 9DD T +44 (0)20 7294 2468 F +44 (0)20 7294 2400 www.cityandguilds.com

City & Guilds is a registered charity established to promote education and training